# **Intégration du son à une réalisation**

Tutoriel en ligne iMovie : https://www.youtube.com/watch?v=3m30pj5GwIw

## **iMovie '11**: Ajout d'une musique de fond à un projet

Vous pouvez ajouter n'importe quel fichier audio comme musique de fond à votre projet. La musique de fond est lue derrière l'audio enregistré de votre vidéo et tout effet sonore ou toute voix hors champ que vous ajoutez aux plans vidéo.

Si vous souhaitez ajouter de la musique à un seul plan vidéo de votre projet, consultez la rubrique suivante :Ajout d'un clip audio à un projet.

## **Pour ajouter de la musique de fond :**

1. Alors que votre projet est ouvert dans le navigateur du projet, cliquez sur le bouton « Musique et effets sonores » dans la barre d'outils située sous le visualiseur, ou choisissez Fenêtre > Musique et effets sonores.

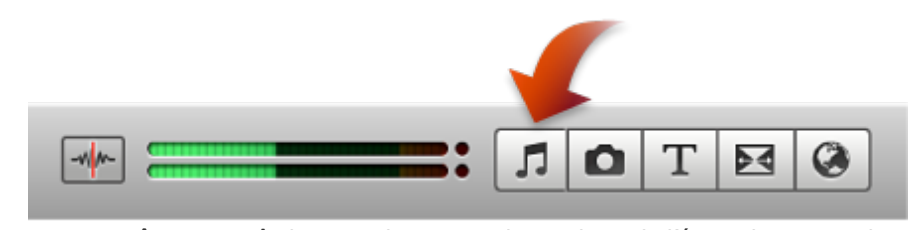

Le menu Fenêtre apparaît dans une barre gris clair en haut de l'écran de votre ordinateur.

1. Choisissez une option musicale dans le menu local situé en haut du navigateur (Musique, iTunes, etc.), puis naviguez pour trouver la musique que vous souhaitez utiliser dans votre projet.

Si le menu local n'apparaît pas, faites glisser le point gris (illustré ci-dessous) vers le haut pour le révéler. Vous pouvez aussi utiliser le champ de recherche en bas du navigateur pour rechercher un fichier audio par son nom.

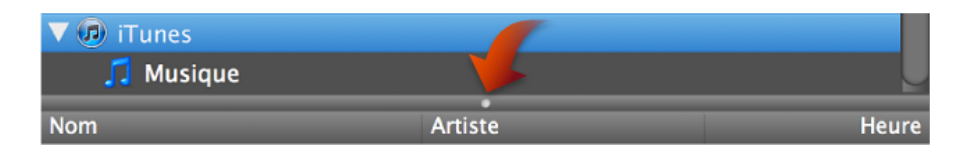

Faites glisser un ou plusieurs fichiers audio sur la zone gris foncée, à droite du dernier clip de votre projet, en veillant à ne pas les faire glisser sur un clip.

Relâchez le bouton de la souris lorsque vous voyez apparaître le symbole d'ajout (+) vert.

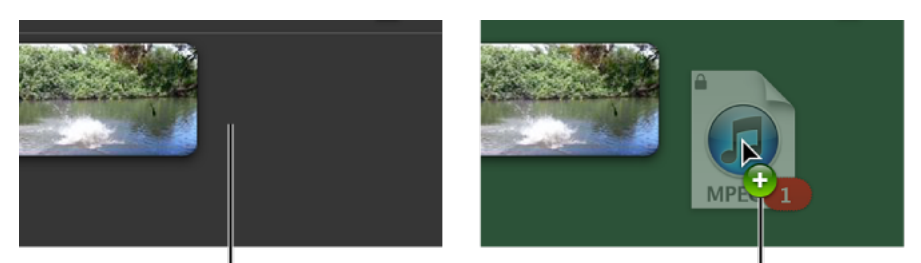

Le cadre de musique de fond apparaît après le dernier plan de votre projet.

Faites glisser un fichier audio sur le cadre, puis relâchez le bouton de la souris quand un symbole d'ajout vert apparaît.

Le cadre de musique de fond de votre projet est alors ombré en vert, ce qui représente le clip de musique de fond. La musique commence au début de votre projet et finit avec votre vidéo, même si le morceau est plus long que cette dernière.

Si le morceau est plus long que votre vidéo, un indicateur de musique (symbole de note de musique) apparaît au-dessus du dernier élément dans le navigateur du projet. Si vous ajoutez d'autres plans vidéo à votre projet, la musique de fond s'étend pour les couvrir, et ce jusqu'à ce que la durée totale du clip de musique de fond soit atteinte.

Si la musique ne couvre pas la totalité de votre vidéo, vous pouvez en ajouter en la faisant glisser dans le cadre de musique de fond de votre projet.

Si vous ajoutez deux clips de musique de fond ou plus à votre projet, iMovie ajoute automatiquement un fondu enchaîné d'une seconde entre les clips.

Si vous voulez que la musique débute au milieu du morceau, ou qu'elle s'arrête avant la fin de votre vidéo, vous pouvez définir ses points de début et de fin à l'aide de la fonction Élagueur de plans. Si vous voulez que la lecture du morceau commence au milieu de votre film, vous pouvez l'ancrer à une image vidéo.

## **Pour régler le volume de la musique de fond :**

Cliquez sur le menu Action (représenté par un engrenage) en haut à gauche du cadre vert de la musique de fond, puis choisissez Ajustements audio dans le menu qui apparaît.

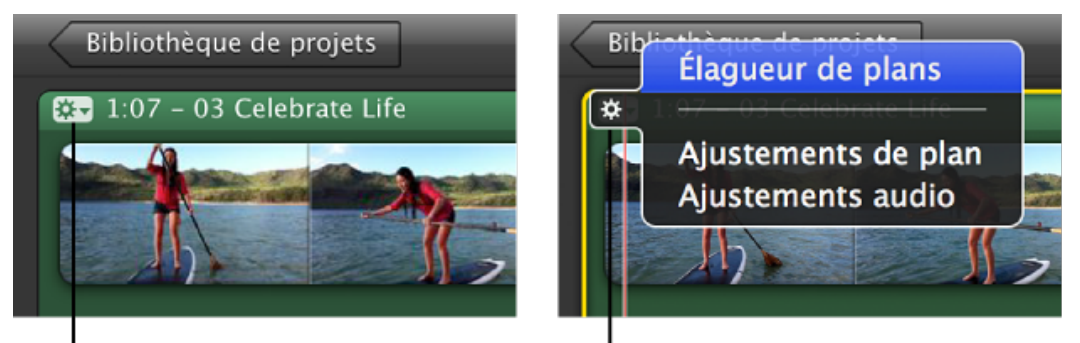

Menu Action pour le cadre de la musique de fond

**Menu Action ouvert** 

Dans l'inspecteur qui s'ouvre, faites glisser horizontalement le curseur de volume qui apparaît en haut pour augmenter ou réduire le volume, puis cliquez sur Terminé.

### **Pour supprimer la musique de fond :**

- 1. Dans le navigateur du projet, cliquez sur le cadre de musique de fond pour le sélectionner (un contour jaune apparaît alors).
- 2. Appuyez sur la touche Suppr, ou choisissez Édition > Supprimer la sélection.

Le menu Édition apparaît dans une barre gris clair en haut de l'écran de votre ordinateur.

SOURCE : https://support.apple.com/kb/PH2252?locale=fr\_FR&viewlocale=fr\_FR

## **Ajout de SONS à Keynote**

Utilisation du son et de séquences

Vous pouvez ajouter de l'audio (un fichier de musique ou une liste de lecture issus de votre bibliothèque iTunes, ou un autre fichier son quelconque) à un document Keynote.

### Vous pouvez ajouter du son de la manière suivante :

. Sur une seule diapositive. Le fichier son est lu lorsque la diapositive apparaît et s'arrête lorsque le diaporama progresse.

. Comme bande-son pour un diaporama. La lecture de l'audio commence en même temps que le diaporama. Reportez-vous à la rubrique « Ajout d'une bande sonore à un diaporama » ci-dessous.

Keynote accepte tout type de fichier QuickTime ou iTunes, y compris les suivants :

. MOV

- . FLASH
- . MP3
- . MPEG-4
- . AIFF
- . AAC

Remarque : certains fichiers multimédia sont protégés par des droits d'auteur. Il se peutaussi que certaines musiques téléchargées ne puissent être lues que sur l'ordinateur ayant été utilisé pour leur téléchargement. Assurez-vous que vous disposez bien de l'autorisation nécessaire pour utiliser les fichiers que vous souhaitez inclure.

Important : pour vous assurer que les séquences et autres données multimédias pourront être lues et affichées si votre document est transféré sur un autre ordinateur, vérifiez que l'option « Copier l'audio et la vidéo dans le document » est sélectionnée ; après avoir choisi Enregistrer ou Enregistrer sous, cliquez sur le triangle d'affichage à côté du champ, puis cliquez sur Options avancées.

champ, puis cliquez sur Options avancée

### **Ajout de son à une diapositive**

Ajoutez une illustration sonore qui se fera entendre lors de l'affichage de la diapositive et cessera lorsque vous passez à la diapositive suivante.

**Il existe différentes manière d'ajouter du son à une diapositive :** . Faites glisser un fichier son du Finder jusque dans votre diapositive.

. Cliquez sur Multimédia dans la barre d'outils, choisissez iTunes dans le menu local, sélec- tionnez une liste de lecture, puis faites glisser un fichier vers le canevas de diapositive ou vers un paramètre fictif multimédia. (Vous pouvez également faire glisser une liste de lecture.)

Vous pouvez contrôler avec plus de précision le démarrage et la fin de la musique en utilisant les effets Démarrer l'audio et Arrêter l'audio dans l'Inspecteur des compositions. Pour plus d'informations, reportez-vous à la rubrique « Animation de diapositives avec des compositions d'objet » à la page 113.

#### **Ajout d'une bande sonore à un diaporama**

Si vous ajoutez une bande sonore, la musique commencera en même temps que le diaporama. Vous pouvez spécifier si vous souhaitez lire le fichier une ou plusieurs fois, et vous pouvez également arrêter prématurément la reproduction sonore.

#### **Pour ajouter une bande sonore :**

- **1** Cliquez sur Inspecteur dans la barre d'outils, puis cliquez sur le bouton Inspecteur des documents.
- **2** Cliquez sur le bouton Audio.

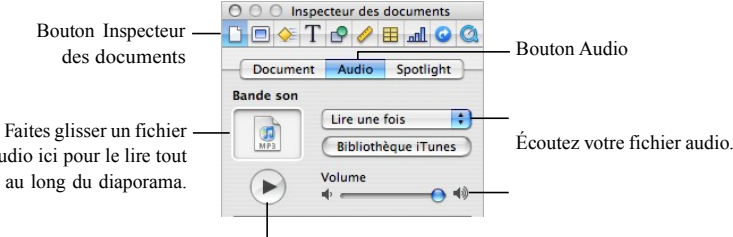

audio ici pour le lire tout au long du diaporama.

- **3** Faites glisser un fichier audio ou une liste de lecture du Navigateur de média dans le cadre audio de l'Inspecteur des documents. Si vous modifiez une liste de lecture, cette modification se répercutera sur votre bande-son uniquement lorsque vous ajouterez de nouveau la liste de lecture. Vous pouvez également faire glisser un fichier audio du Finder.
- **4** Pour répéter le fichier audio tout au long de votre présentation, choisissez Lecture en boucle dans le menu local de l'Inspecteur des documents.

SOURCE : file:///Users/p105/Desktop/Guide\_de\_l\_utilisateur\_de\_Keynote08.pdf

.